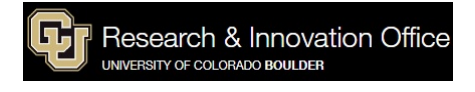

# **UPDATING a CURRENT Research Positon in HCM**

HR Web Site:<http://www.colorado.edu/hr/research> Forms and Tools:<https://www.colorado.edu/hr/forms-tools> Cheryl Graham [Cheryl.graham@colorado.edu](mailto:Cheryl.graham@colorado.edu) HR Email: [resfachr@colorado.edu](mailto:resfachr@colorado.edu) (Ruth Seaholm and Cheryl Graham)

Log into the CU Portal, entering your CU Login Name/Identikey and Password:

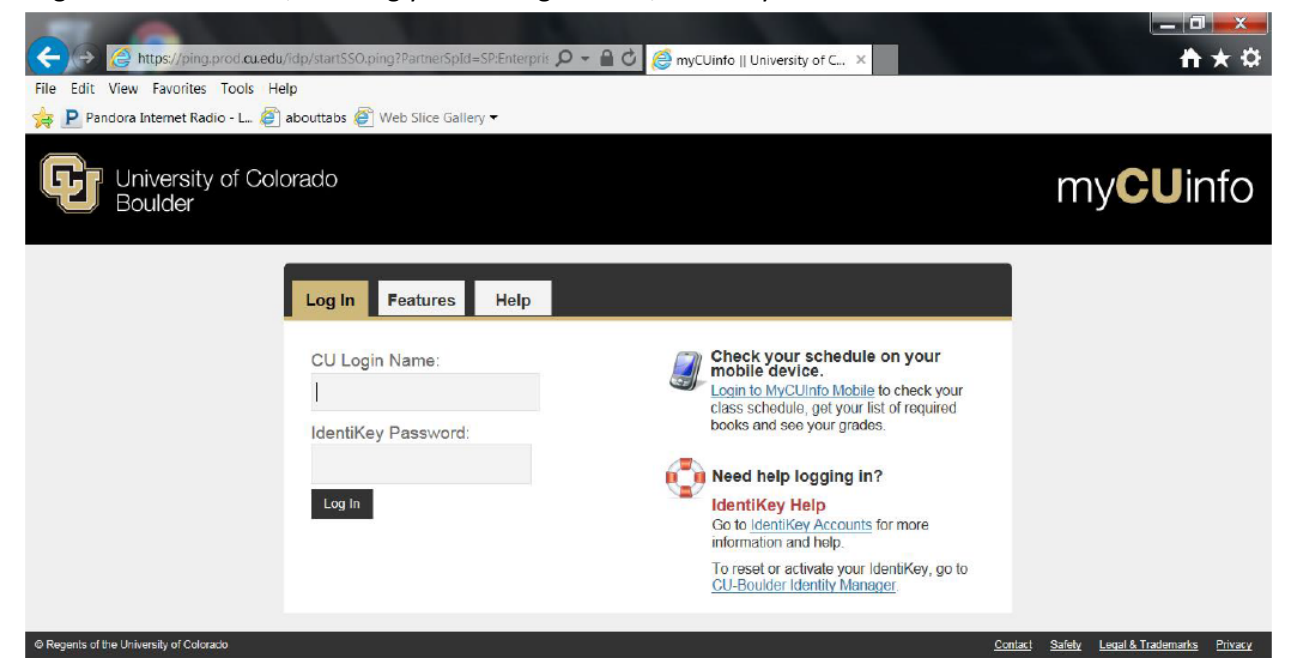

Create a New Position in HCM: Click on the NavBar symbol

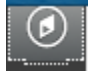

Select CU Resources

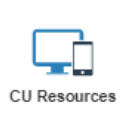

Select "Business Tools" Select "HCM"

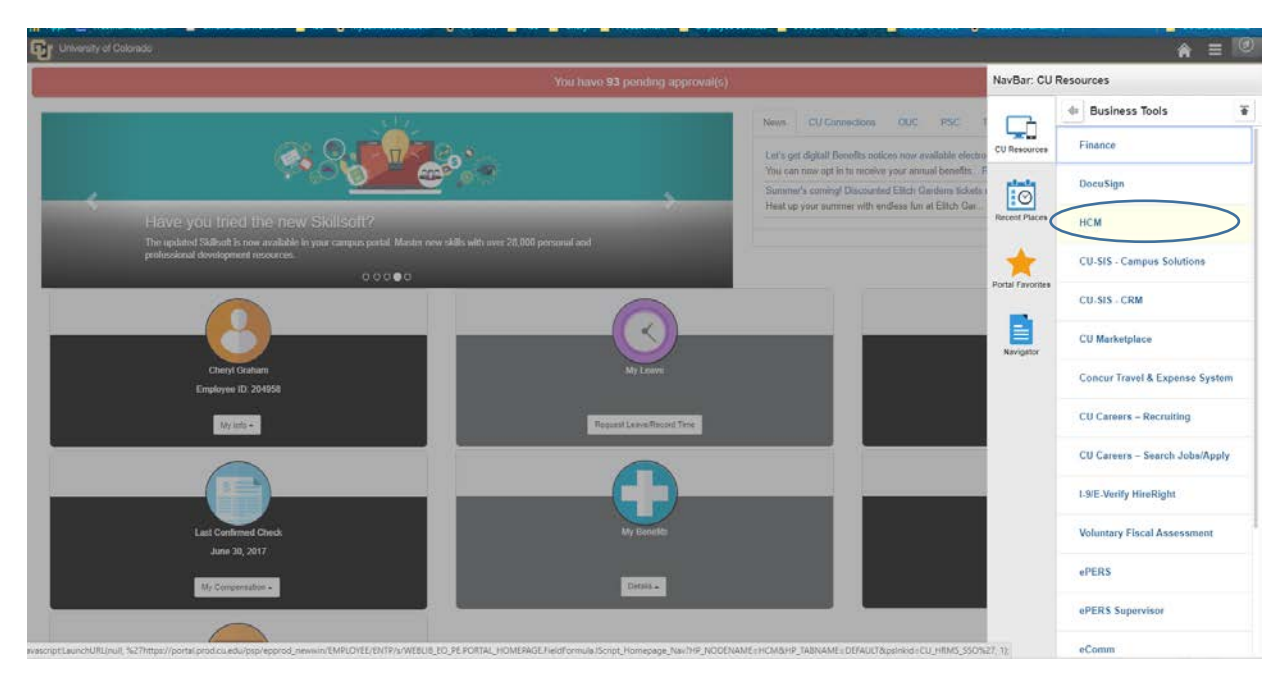

Select "HCM Community Users" from the drop down

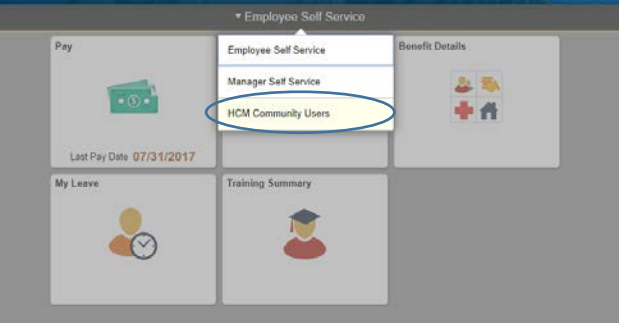

The HCM Community Users dashboard appears.

## Select the "non-Pay Actions" tile

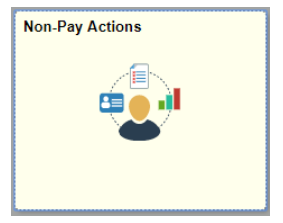

Under "Position Management" select "Add/Update Position Info"

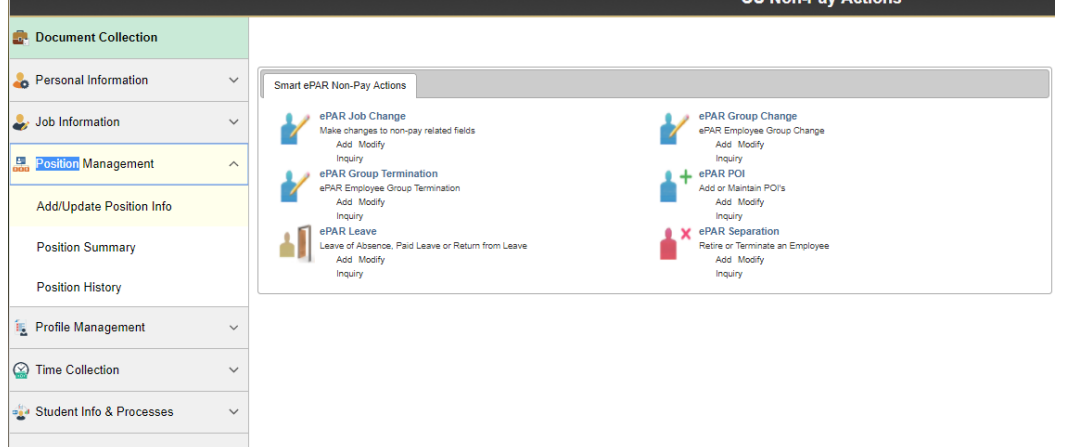

## Enter the Position number that needs to be updated

#### **Add/Update Position Info**

Enter any information you have and click Search. Leave fields blank for a list of all values.

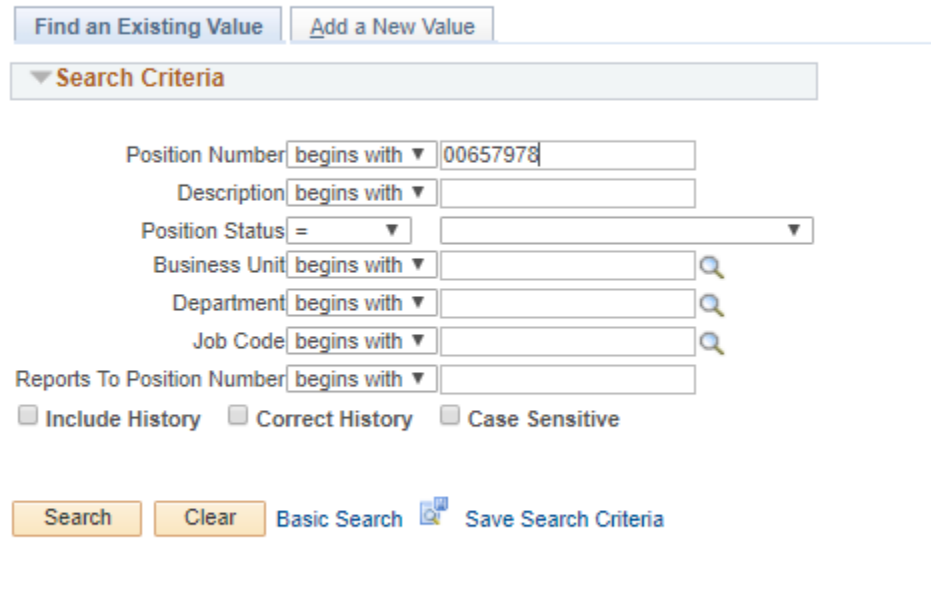

Find an Existing Value | Add a New Value

#### Click "Search"

Start by adding a NEW ROW to the postion data by clicking the "+" button in the top right corner.

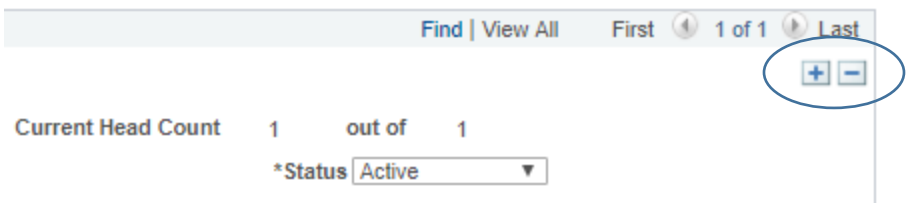

Complete the update by adding new data to the fields:

**Effective Date:** It is strongly recommended that the Effective Date used be a date at least two weeks earlier than today's date. Position date will NOT sequence and if any changes need to be made to the position data before RESFAC can approve – a new row will need to be added with a new effective date.

## **Status**: Active

**Reason:** Select the correct reason code for your change

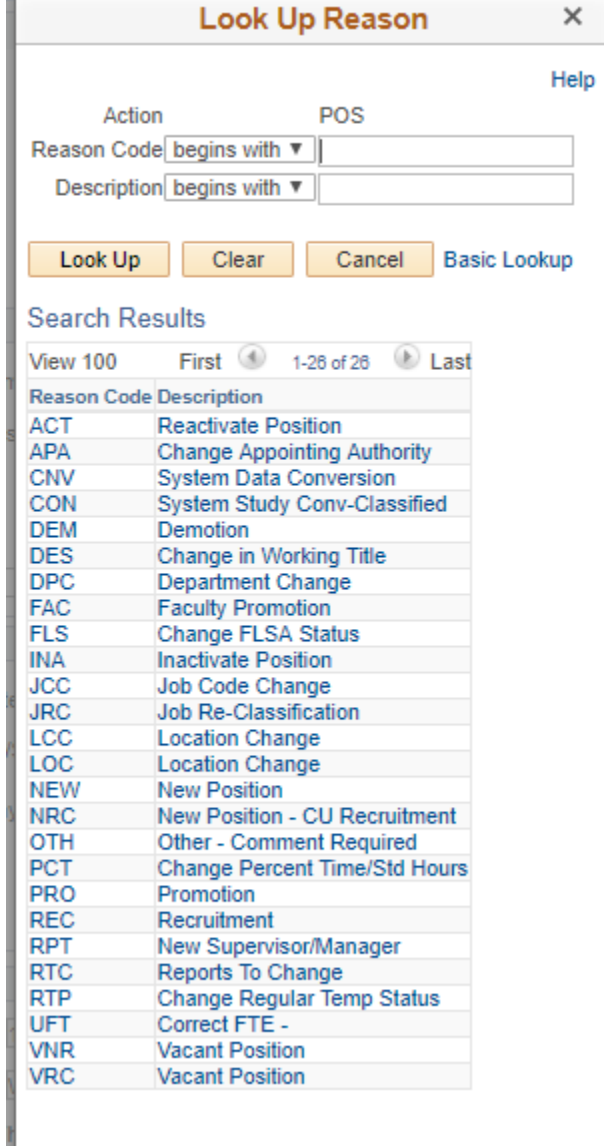

**Status Date:** DO NOT CHANGE **Business Unit:** UCB **Enter Job Code:** Enter the correct job code (example: 1306 for "Research Associate") **Regular/Temporary**: Regular **Regular Shift:** Allow to populate as default "Not Applicable" **Union Code:** leave blank **Full or Part Time**: HCM interprets "Full Time" to = any position which is "50%-100%" for benefits eligibility in regular appointments, and "Part Time" = any position which is less than 50% and benefits-ineligible **Title and Short Title**: Automatically Populates

(The title can be changed to be more specific – example: "Research Associate – summer salary") **Departmen**t: enter the five-digit department number for your organization.

**Location Code**: Auto Populates

**Reports to**: enter the **position number** of the supervisor or chair, remembering that the rank of the position to whom the new position reports must be "at the same rank or higher" than the rank of the position. **Dot Line: = Appointing Authority**: 00150616/ Vice Chancellor for Research for all Boulder Campus Research Faculty **Standard Hours**: enter the number of hours to be work for the week (40 hours = 100% Full Time)

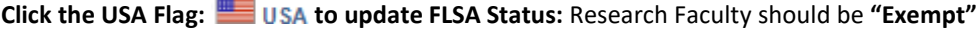

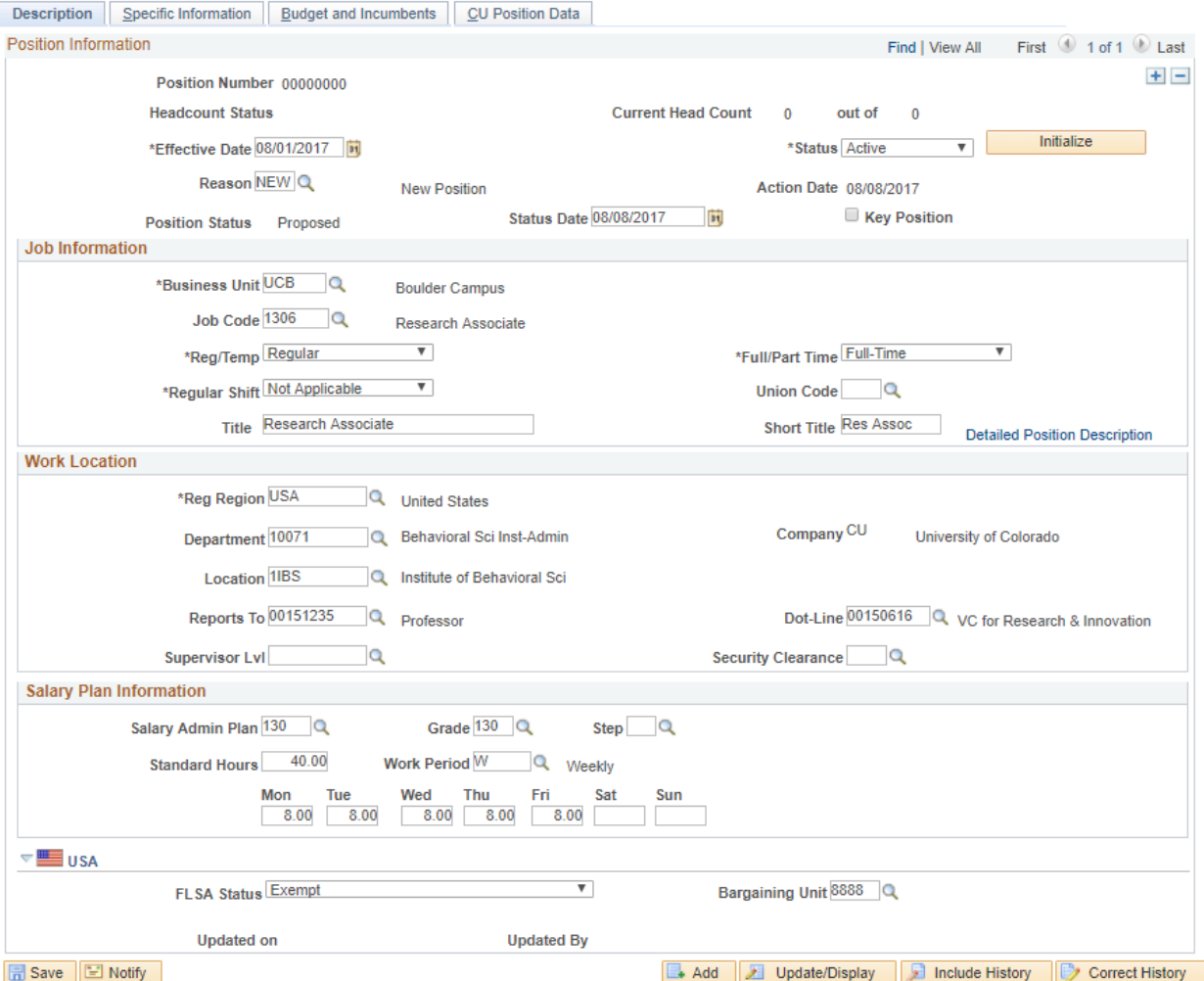

Description J Specific Information J Budget and Incumbents J CU Position Data

Click the "Specific Information" Tab

Max Head Count: 1

ONLY SELECT the **Update Incumbents** box when updating a positon that is currently **FILLED**. If this box is selected for a **VACANT** position, the system will error when you save.

Under the Education and Government section **Classified Indicator**: select **Research Faculty**

**ALWAYS DOUBLE CHECK THE FTE** when updating a position to make sure it matches the standard number of hours per week.

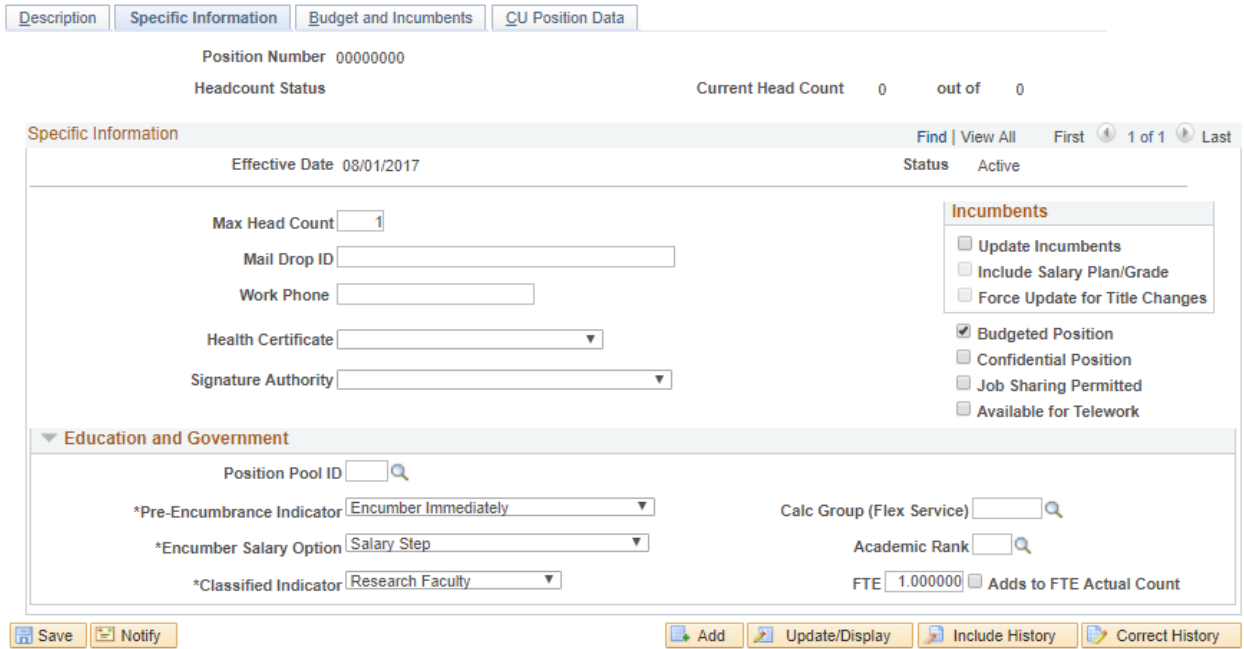

Description | Specific Information | Budget and Incumbents | CU Position Data

#### Select the CU Positon Data tab

Campus Box: enter the department campus box number

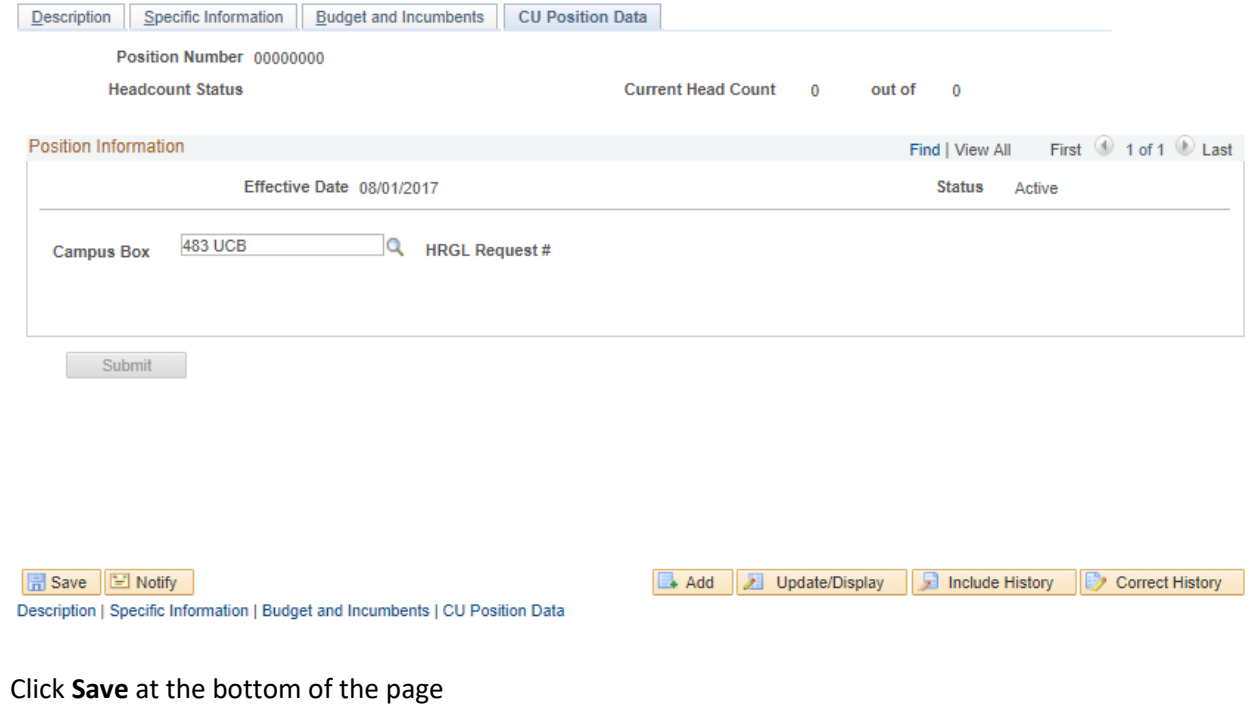

Click **Submit**

**Position changes will be approved by Research Faculty HR and then automatically fed to the HCM ePAR pages.**

**If necessary – changes can be made in the ePAR for salary amounts.**